# 2022 4% HTC/Bond Competitive Round Emphasys Application Submission Instructions

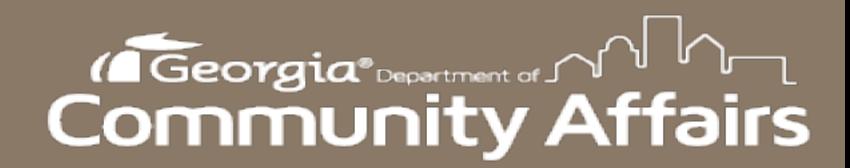

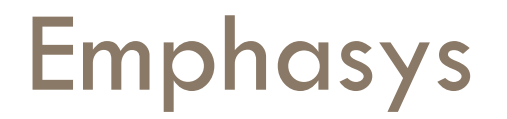

- New platform for application and documentation submission.
- □ 2022 4% Tax Credit Application will be submitted through Emphasys.
- □ Fees will not be processed through Emphasys at this time. DCA will invoice all Applicants for the appropriate Application Fee.

#### Registration

- □ Follow [this link](https://ghfafa.emphasys-hft.com/FundingAppCollector/Account/LogOn?ReturnUrl=%2fFundingAppCollector) to register for the Emphasys Developer account and access the Application Collector Portal, where you will complete and submit the application.
- Upon first visit to the Application Collector Portal, click "Register" to create an account.
- $\Box$  If you already have an account, use the same login information to access the portal. If you are locked out of the account, please contact DCA.
	- You can create a new account for a partnership if partnering with another developer on an application.
	- If this is the company's first visit to the Application Collector Portal, click "Register" to create account.

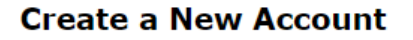

Use the form below to create a new account.

Passwords are required to be a minimum of 8 characters in length.

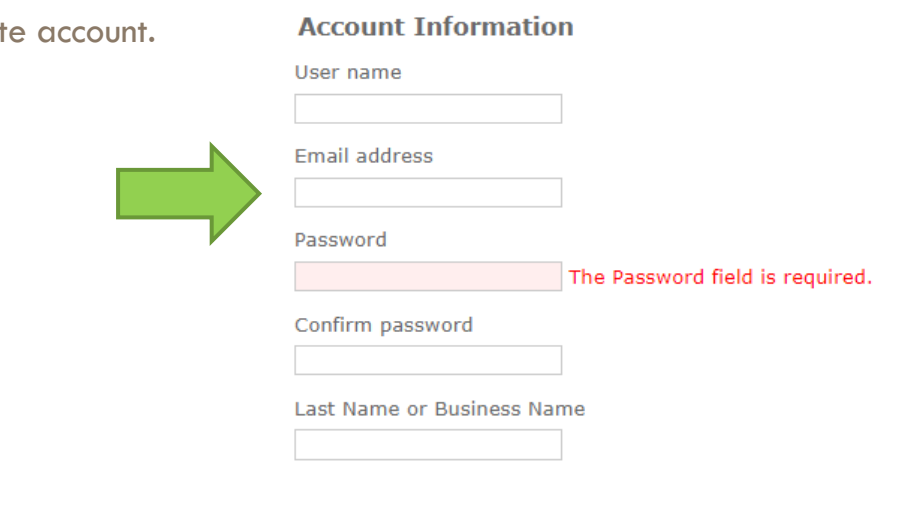

Cancel

Register

**Account Information** 

Log On

User name

#### Password

The Password field is required.

Please enter your username and password. Register if you don't have an account.

 $\Box$  Remember me?

Please Visit our Website **Internal Revenue Service** 

U.S. Department of Housing and Urban Development

Log On

### Application Submission in Emphasys

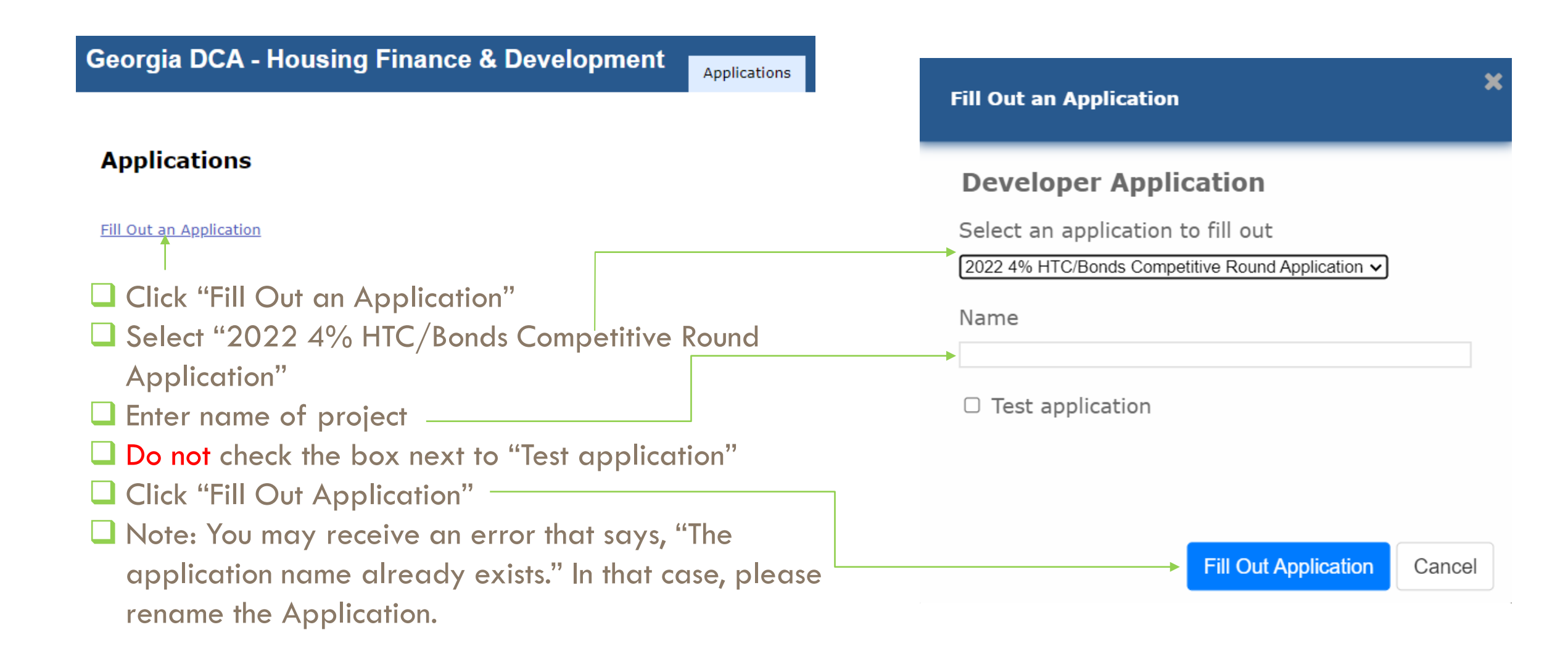

### Application Submission in Emphasys

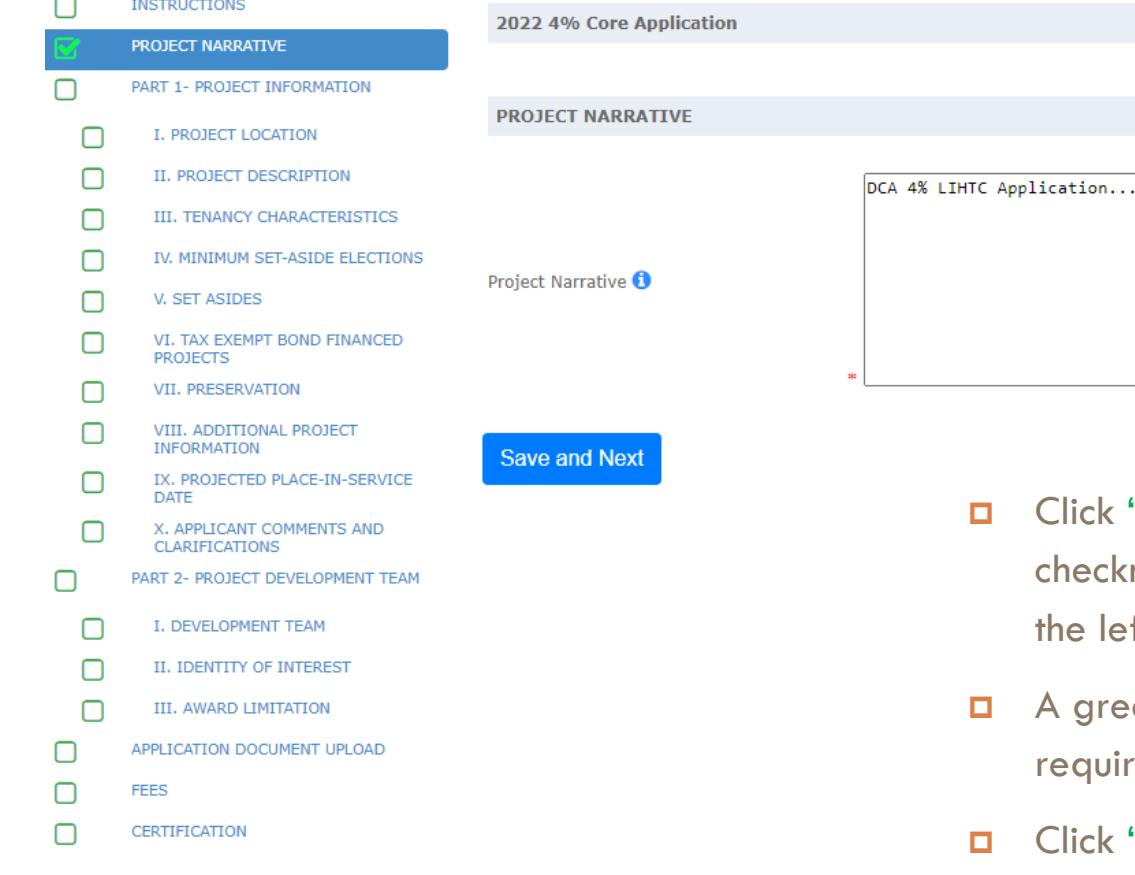

Enter all known info  $(*$  indicates required field)

- "Save and Next" after entering the information. A green mark will appear beside the page name in the column on ft side of the browser window.
- en checkmark will **NOT** appear if any \* indicated red fields are left incomplete.
- "Save and Next" even if no information/ documents are needed on some pages.

### To Submit Applications

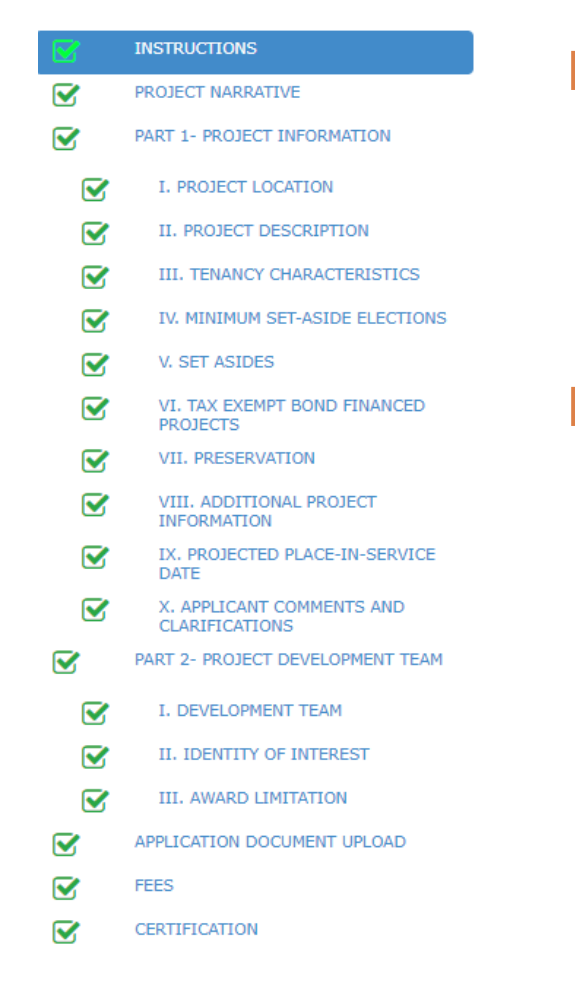

- All Boxes on the left side panel need to be **checked.** If all boxes are not checked, the application is not complete.
- Hit **"Save and Next"** on all Tabs (even if no

information/ documents are needed).

## Finalize/Submit Applications

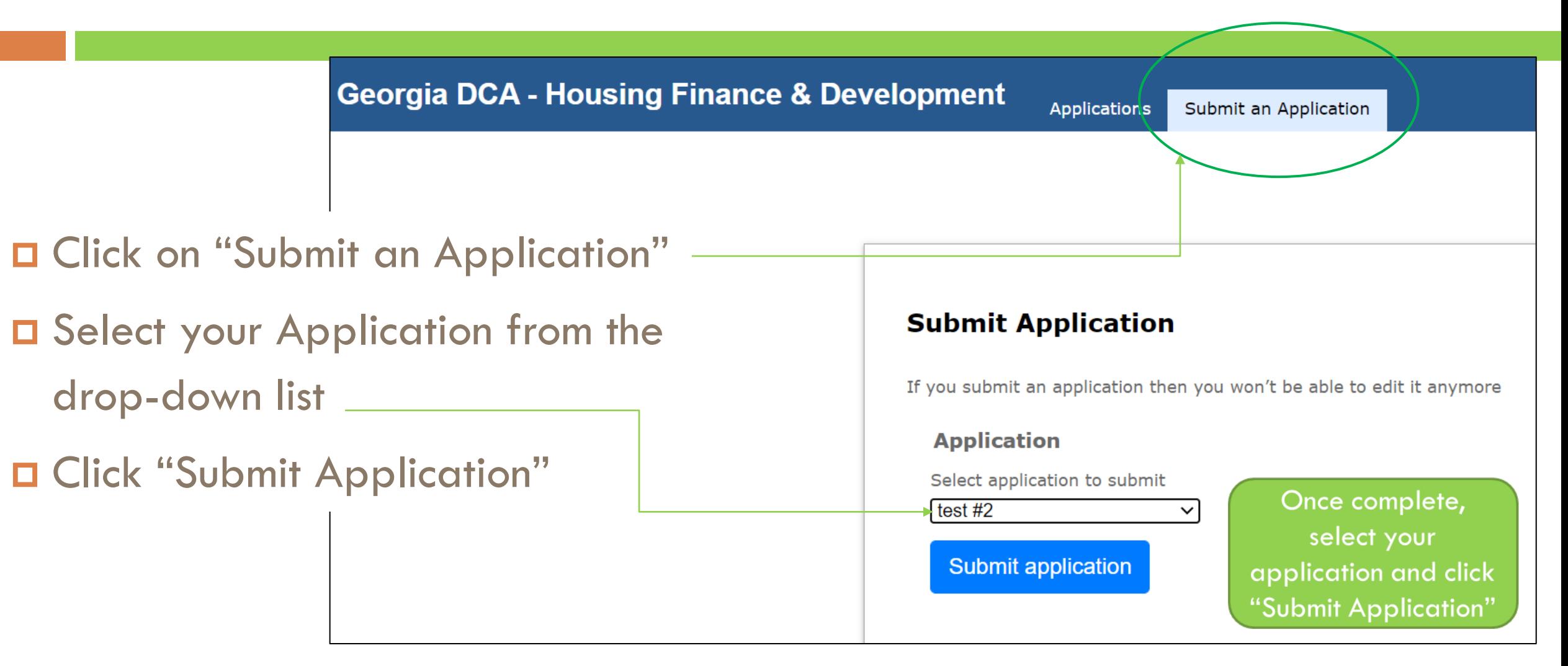

#### Submit Applications – Click OK

 After Selecting "Submit Application," the window below will appear. Select "OK" to finalize submission.  $\Box$  No changes can be made after submitting the application.

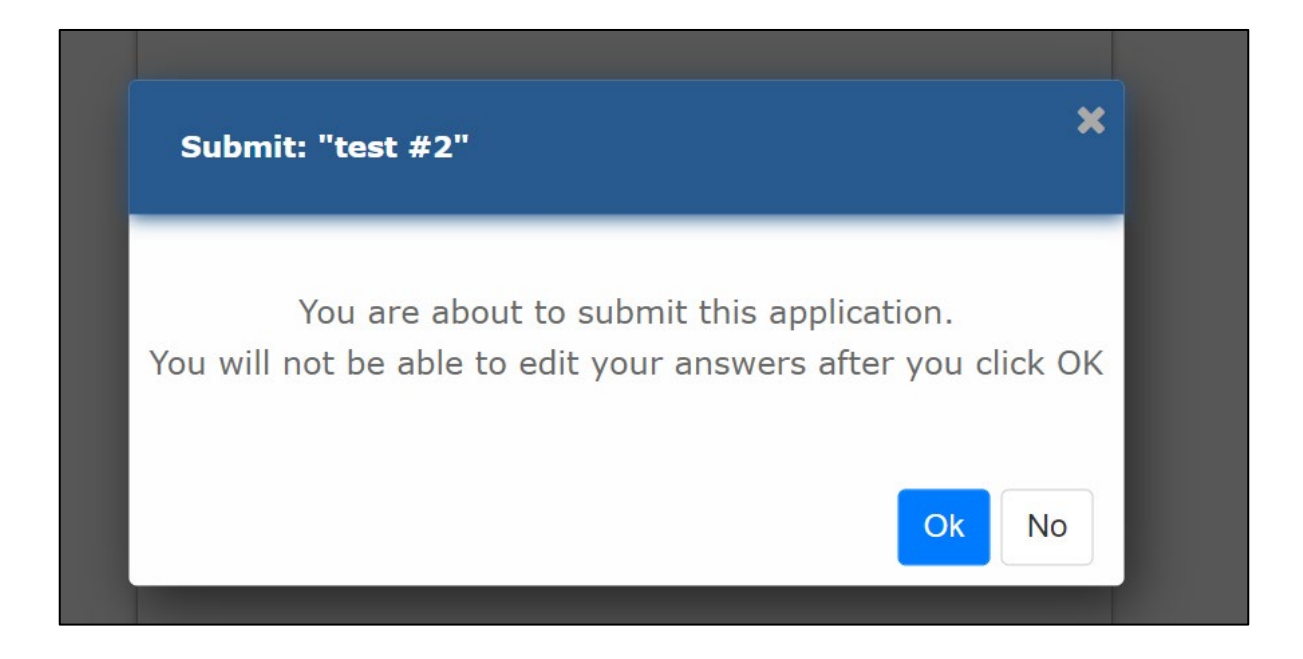

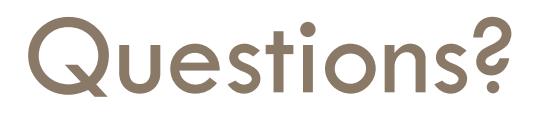

 $\Box$  If you have questions or issues, please contact: D Meagan Cutler, [Meagan.Cutler@dca.ga.gov](mailto:Meagan.Cutler@dca.ga.gov) □ Sanjana Zahin, [Sanjana.Zahin@dca.ga.gov](mailto:sanjana.zahin@dca.ga.gov)